The CR-HN04/50 set up as the Base will send the message "Base Test Message" to the Remote CR-HN04/50. This message will be displayed in the

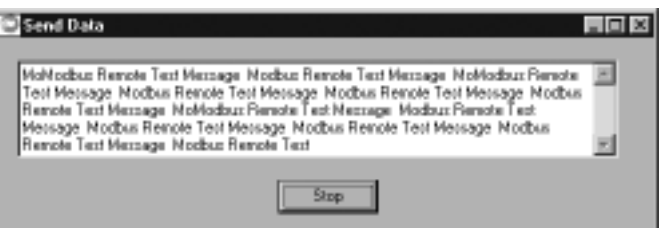

message window in the HN Wizard running on the PC to which the Remote CR-HN04/50 is connected.

The Remote CR-HN04/50 will send the message "Remote Test Message" to the Base CR-HN04/50. This message will be displayed in the message window in the HN Wizard running on the PC to which the Base CR-HN04/50 is connected.

The test will run continuously until the Send Data button is clicked a second time.

#### 5 - Prepare the radios for the application.

Set the Run/Config switch to the proper position:

- RUN-DATA-DCE if connecting to a DirectLogic PLC or other DTE device OR
- CONFIG-PC-DTE if connecting to a PC or other DCE device.

Note: If using DirectSoft software, use the three-wire adapter included with the radio for proper operation.

The radios are now ready for service. Additional settings are available for issues such as;

- Avoiding interference with 802.11 Wireless Ethernet LANs
- Co-locating multiple radio networks
- Conforming to European power requirements

For information on these and other advanced CR-HN04/50 configuration settings, the RF tools, or if problems are encountered, refer to the User's Manual on the CR-HN04/50 CD.

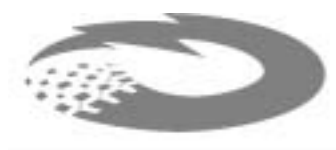

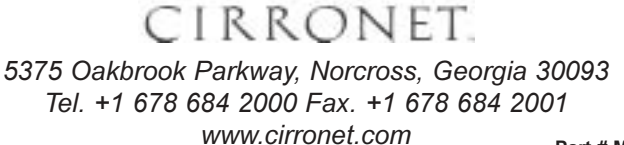

# CR-HN04/50/X Quick Start Guide

The CR-HN04/50 comes with the items shown below. Identify the various components before beginning.

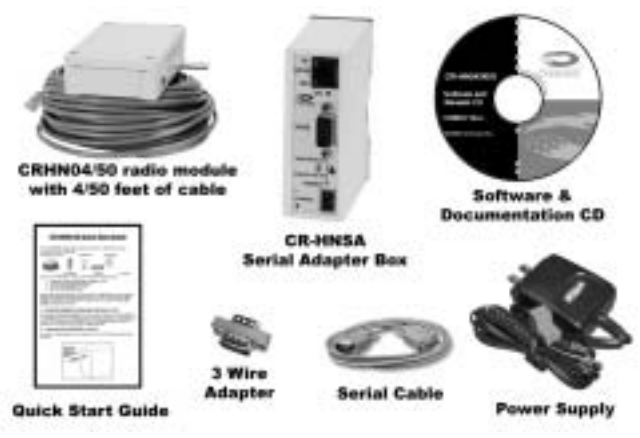

A pair of CR-HN04/50s is setup by performing the following steps:

- 1. Install the HopNet Configuration Wizard on a PC.
- 2. Connect the CR-HN04/50 to the PC.
- 3. Set one CR-HN04/50 as a base.
- 4. Run a communications test.
- 5. Prepare the radios for application

These steps are performed by connecting the CR-HN04/50 to a PC running the HopNet Configuration Wizard included on the CD. The communications tests requires a second unused serial port on the PC or a second PC running the HopNet Configuration Wizard.

## 1 - Install the HopNet Configuration Wizard on a PC.

The HopNet Configuration Wizard is located on the software and documentation CD included in the CR-HN04/50 package. Install the program by inserting the CD in the PC and following the installation wizard. If autorun has been turned off, double-click on setup.exe on the CD to start the wizard.

### 2 - Connect the CR-HN04/50 to the PC.

Connect one end of the serial cable to the PC as shown in Figure 1, then connect the other end to the 9-pin serial connector labeled "Data" on the CR-HNSA serial adapter box. (See Figure 2)

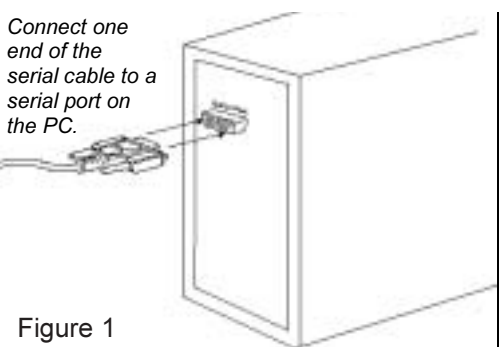

Part # M-2410-0023 Rev A **Part # M-2410-0023** Rev A

Then connect the end of the cable attached to the CR-HN04/50 radio module to the CR-HNSA serial adapter box.

Connect power to the CR-HN04/50 by plugging one end of the wall-mount power supply into the serial adapter box and the other end into a wall outlet. A green LED on the serial adapter box will turn on indicating power is present. Note:

Connect the other end of the serial cable here Connect the cable from the CR-HN04/50 here **Run/Config Switch** Figure 2

If a user-supplied power source is to be used, it must be a regulated DC power source between 9 and 30 VDC rated at a minimum of 5W.

### 3 - Set one CR-HN04/50 to act as the base.

When using CR-HN04/50s, one unit (and only one unit) must be set as the base. All other CR-HN04/50s must be set as remotes. First set the Run/Config switch to "CONFIG-PC-DTE". With a CR-HN04/50 connected to the PC, start the HN Wizard program by double-clicking on the icon on the desktop.

The HN Wizard will automatically detect which serial port the CR-HN04/50 is connected to and display the baud rate of the CR-HN04/50.

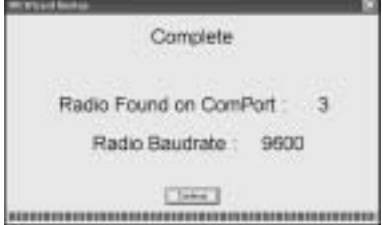

The program will then read and display the current settings of the CR-HN04/50.

The CR-HN04/50 is shipped from the factory as a remote. The Remote button on the HopNet Configuration Wizard screen will appear depressed indicating the CR-HN04/50 is a remote.

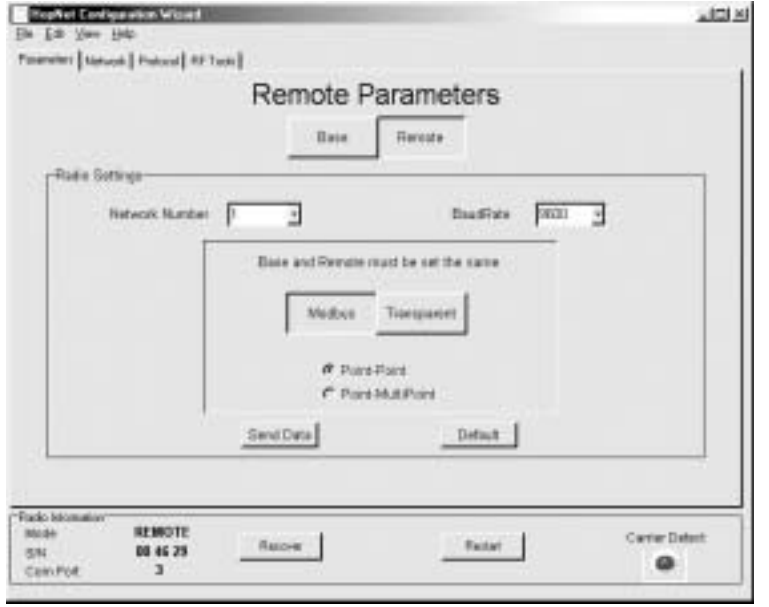

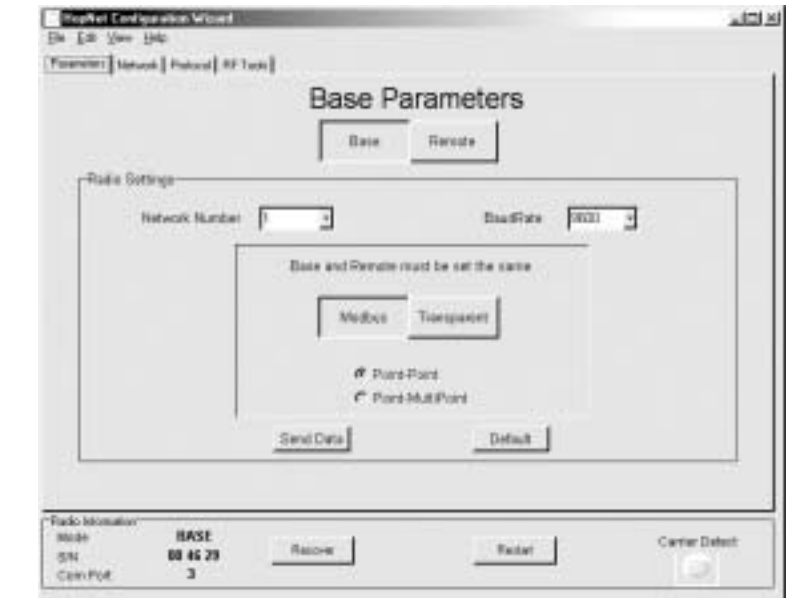

To set the CR-HN04/50 as a base, click on the Base button. The Base button will depress and the Remote button will pop up. The screen heading will change from "Remote Parameters" to "Base Parameters."

The Apply Settings button will appear at the bottom of the HN Wizard screen. Click on the Apply Settings button to set the CR-HN04/50 as the Base. After the settings have been sent to the CR-HN04/50, the Apply Settings button will disappear and the Carrier Detect icon will illuminate indicating the unit is configured as a Base.

#### 4 - Run a communications test.

To run a communications test, connect one CR-HN04/50 set as a Base to one PC running the HN Wizard and a CR-HN04/50 set as a Remote to another PC also running the HN Wizard and verify that the Carrier Detect button illuminates. Click the Send Data button in the HN Wizard on both PCs. For the X versions, it is necessary to attach antennas (ordered separately) to the antenna connector.

If a second, unused serial port is to be used in the place of a second PC, connect the second CR-HN04/50 to the unused serial port and double-click on the HN Wizard icon to start a second HN Wizard session. This second session will not detect the first CR-HN04/50 but will detect only the second CR-HN04/50.

Verify the Carrier Detect buttons on both HN Wizard screens are on (red), and click on the Send Data button on each HN Wizard screen.

Note: The carrier detect LED on the serial adapter box will not come on until the CR-HN04/50 has been found by the HN Wizard.